# **Benefits Enrollment Guide**

## **Verify your Personal Information**

Before beginning your enrollment, please verify the accuracy of all your personal information (e.g., address, DOB, etc.) in the Paylocity Self-Service Portal. **If you need to make any changes, it takes 24 hours to sync with the Enterprise Benefits system.** 

- 1. Navigate to HR & Payroll > Self Service Portal.
- 2. Select View Employee Profile to add or edit personal information from three available tabs.

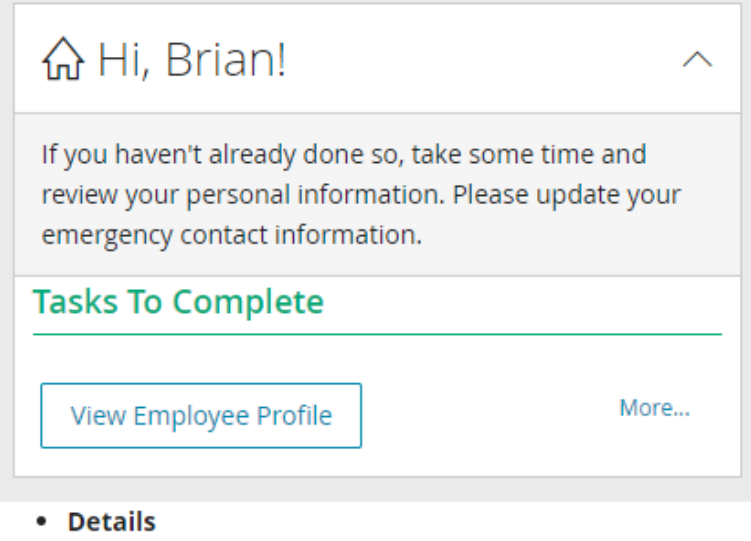

- 1. Enter First Name, Last Name, and Middle Name.
- 2. Enter Title.
- 3. Select an applicable Suffix.
- 4. Enter a Preferred First Name.
- 5. Enter Prior Last Name
- 6. Enter Social Security Number.
- 7. Enter Marital Status from the dropdown.
- 8. Enter Birth Date.
- 9. Enter possible Disability.
- 10. Select Ethnicity from the dropdown.
- 11. Select Sex.
- 12. Click Save.

## **Access to Online Enrollment**

You will be able to access the Enterprise Benefits site directly from the Paylocity Employee Self Service Portal by clicking on

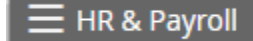

and choosing **...** Enterprise Benefits

From the Enterprise Benefits Home Page, click on **START YOUR ENROLLMENT.**

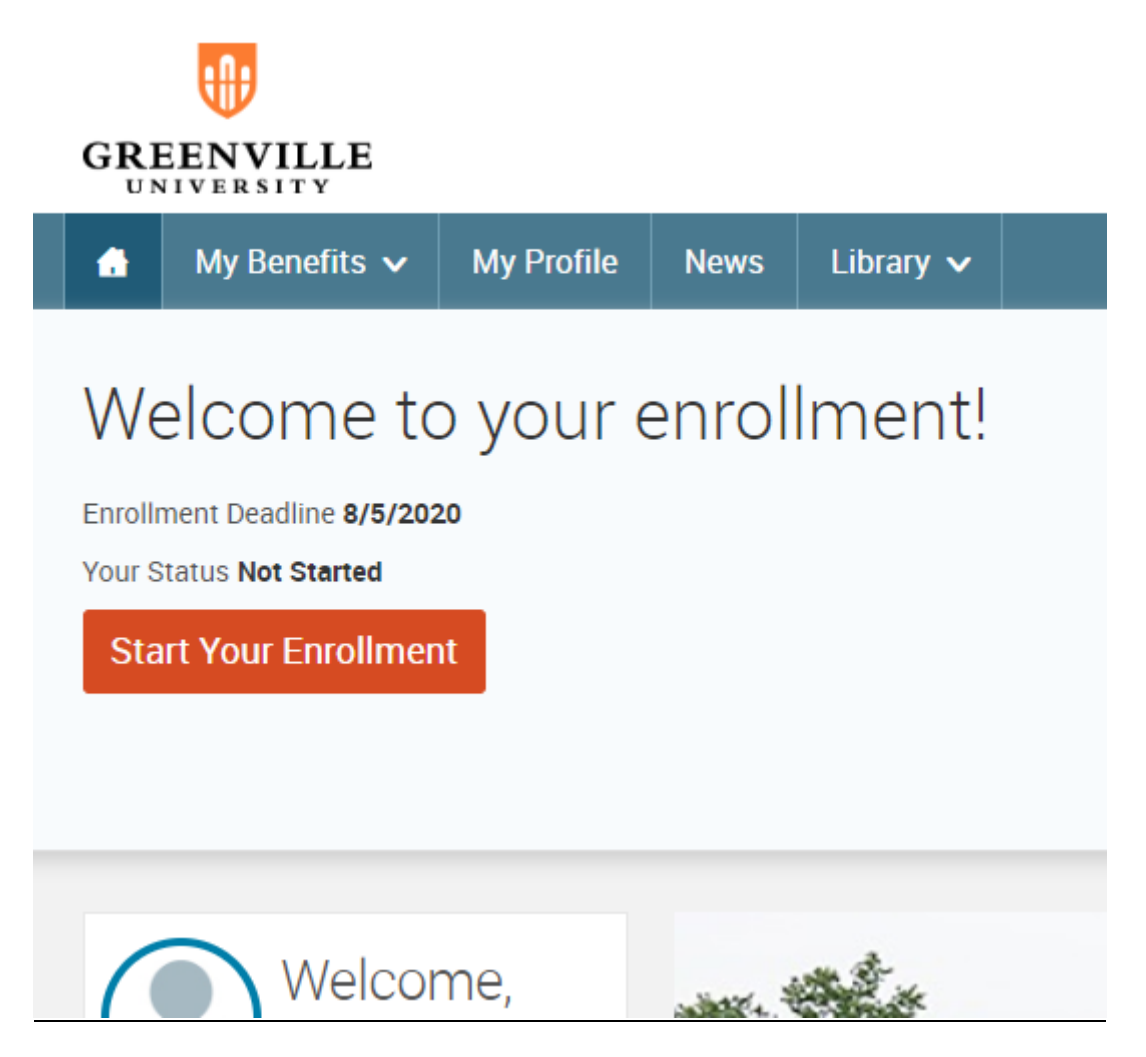

The enrollment process consists of the following 4 steps/tabs. You will be taken through each tab to make changes or confirm your information on file and choose your benefits for the plan year. *Please Note: Any field that has an asterisk next to it is required.*

**1. Your Info**

### **Employee Information**

**Note:** If you just made changes to your personal information in the Self-Service Portal, it takes 24 hours to sync up with Enterprise Benefits. You can continue making your elections before the sync is complete. It is not necessary to complete the Annual Tax Information section.

- **Family Information**
- **2. Your Benefits**
- **3. Enroll**
- 4. **Complete**

### **Verify your Family Information**

Please be sure to add all dependents that may be missing from the Family Information section before proceeding to the next section. To do this, click on **Add Dependents**. When all of your family information is accurate, check "I agree" and click "Continue."

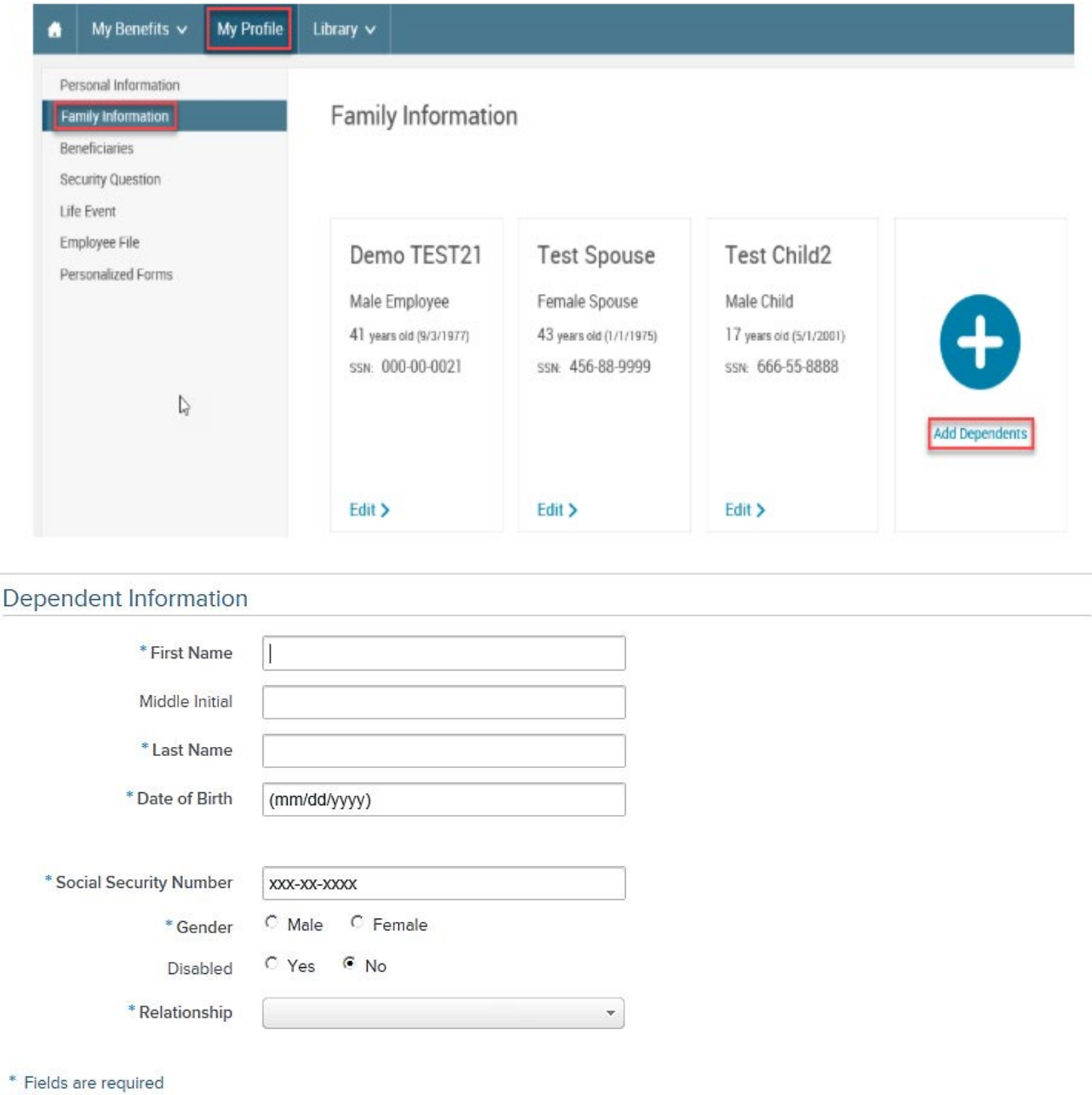

#### **Making Benefit Elections**

#### **Medical, Dental, Vision**

To start your enrollment, on the "New Hire Enrollment" tab, then on the "View Plan Options" button.

Upon making your plan selection, you will be able to cover eligible dependents on file by checking the box next to the dependent's name. If you wish to add a new dependent at this time, click on the 'Add Dependents' button to be taken directly to the family tab to add the dependent.

Indicate which of your family members are to be covered on this particular plan, then click on "Continue."

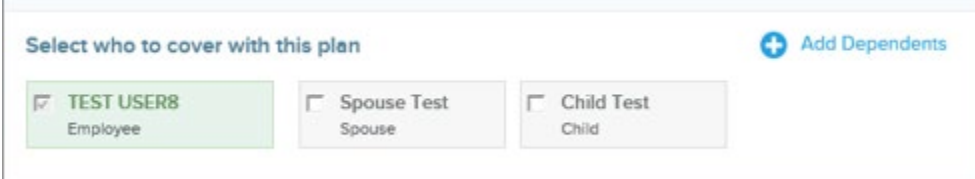

From here, you can review details of a specific plan by clicking on "View Plan Details."

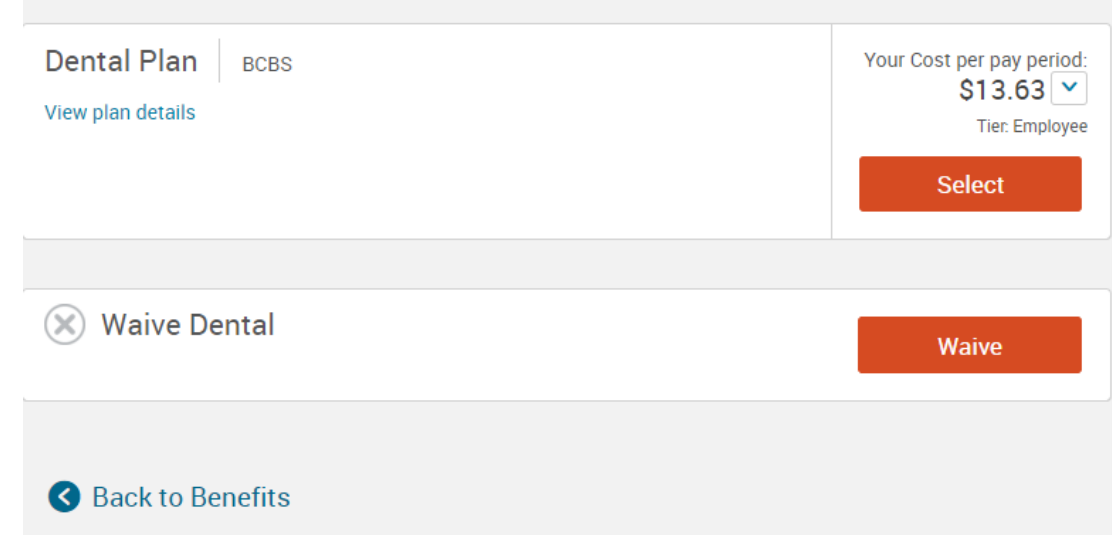

If you are satisfied with your selection, click on 'Save & Continue.'

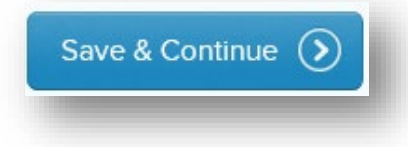

At this time, the tab will turn green next to the benefit you have completed and will be marked as "Completed." You will then repeat these steps for each benefit offered.

#### **Employer-Provided Plan**

The Basic Life and AD&D, and the Business Travel Accident coverages are provided through Lincoln National Insurance at no cost to employees. These tabs should be already green, indicating that you are already enrolled, and no further action is needed.

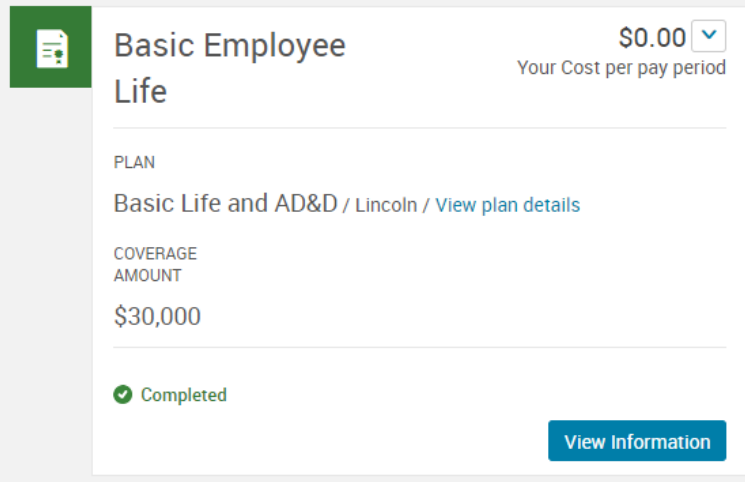

If, at any time, you want to review or change your elections, click on the plan you would like to edit. When you are satisfied with all of your benefit plan elections, click on the 'Continue' button on the right side of the page.

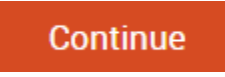

#### **Beneficiary Assignments**

The next part of the benefits enrollment process is to assign beneficiary(ies) for each life insurance policy. For your convenience, your dependents on file will automatically appear on the beneficiary listing. However, you do not have to assign a percentage to them if you do not wish. You can always add someone else by clicking the "Add New Beneficiary" button. Enter your assignments to total 100 %. When done, click 'Continue.' You can also add secondary beneficiary(ies) in the event your primary beneficiaries are no longer living.

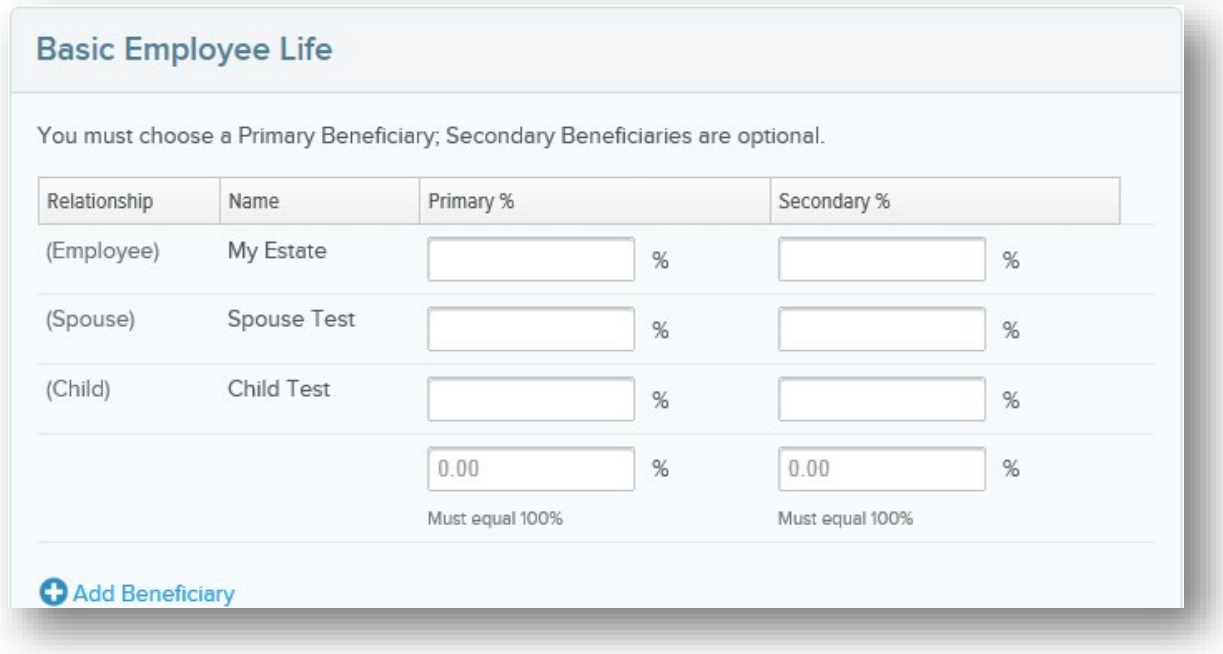

# **Almost Finished!**

You will now be on the final review page. Review all of your benefit elections and covered dependents. Once you've completed your review, check the **I agree, and I'm finished with my enrollment** box at the bottom of the page and click the "Complete Enrollment" button on the right side of this page.

#### **Confirmation**

You can send yourself an e-mail confirmation of your elections or print it for your records. Click the printer icon on the right hand side of the screen.

*Please Note: Although the online benefits enrollment site is secure and your information is encrypted during transit, it is important that you log off when you have completed your session. Click the Log Off icon in the upper right-hand corner of the enrollment site to log off. For security purposes, the system will automatically log out if you leave your system idle for more than 30 minutes.* 

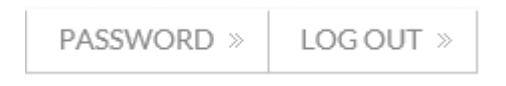